## **Adoption Reimbursement, Education Reimbursement & Flexible Work Arrangement Request**

You can use Workday to submit requests for the Education Reimbursement Benefit, Adoption Reimbursement benefit, and Flexible Working Arrangement requests.

**1.** Click the **Requests** application from your Workday homepage.

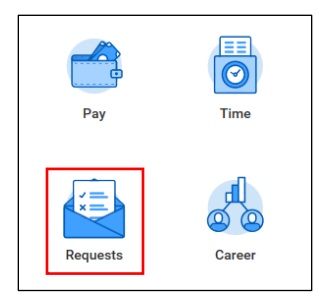

**2.** From the Actions column, click **Create Request**.

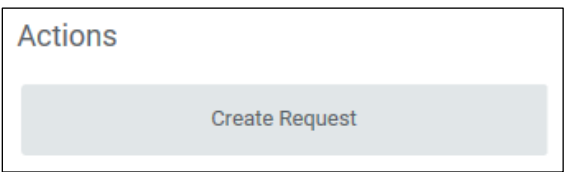

**3.** From the **Request Type** dropdown, select the type of request you would like to submit and click **OK**.

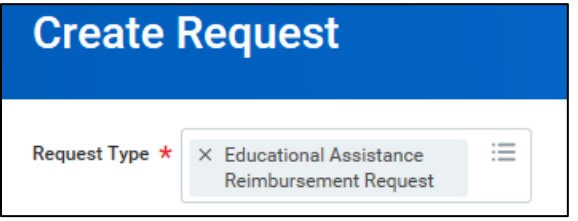

## **Education Reimbursement Request**

**1.** Provide detailed information about the course you are requesting reimbursement for *following the completion of your classes and/or examinations.* You must include:

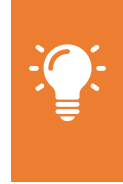

**A transcript**

- **Itemized paid receipts**
- **2. Describe the Request** in the field, providing detailed information.

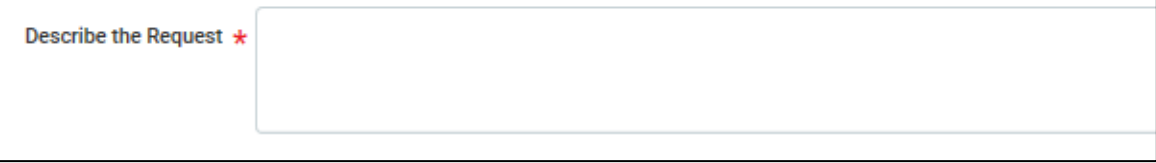

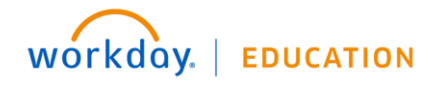

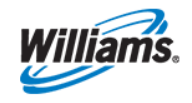

**Note**: Williams offers financial assistance to eligible employees for external education opportunities. Review the Educational Assistance Reimbursement

program on **HR Information Source**.

**3.** Enter your **Employee Name**, **Employee ID**, and **Employee Status** in the appropriate fields.

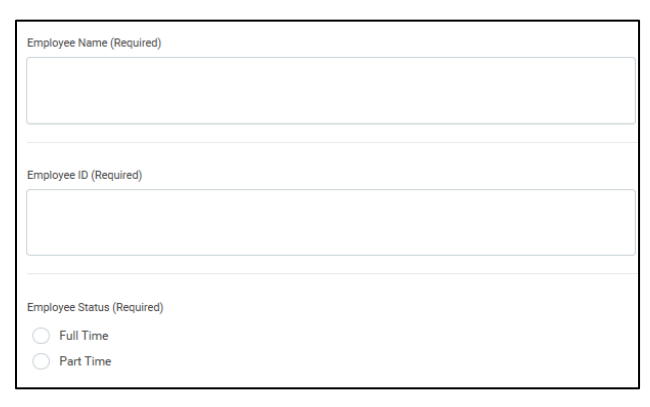

**4.** Enter information about the educational institution. Type the **Education/Certifying Institution**, **City of School**, and **State of School**.

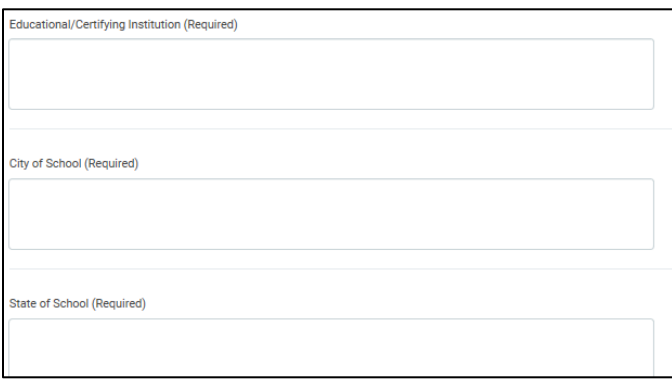

**5.** Enter information about the course itself. Type the **Course/Exam Type**, **Degree/Certification being obtained/pursued**, **Hours**, and **Start** and **Completion Date** of the course.

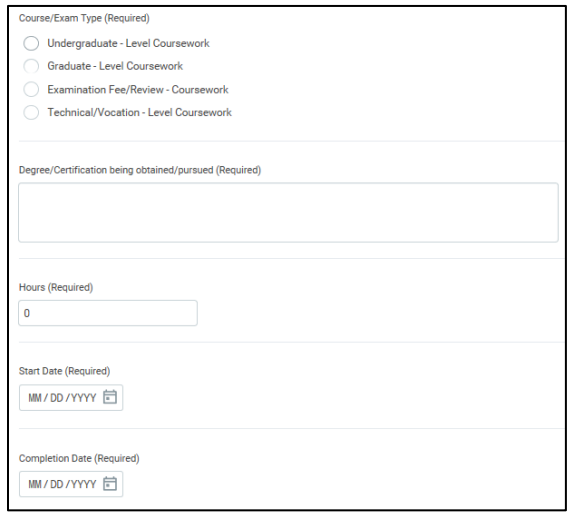

- **6.** Enter information about the cost of the course and associated fees. This includes:
	- **Tuition**
	- **Required Fees**
	- **50% of Books Total Cost**
	- **Review Course**

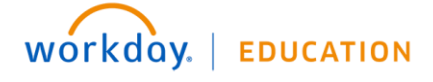

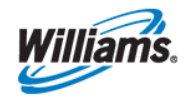

**Employee**

- **Examinations**
- **7.** In the **Employee Cost: Total** field, enter the *total amount spent on the course*.

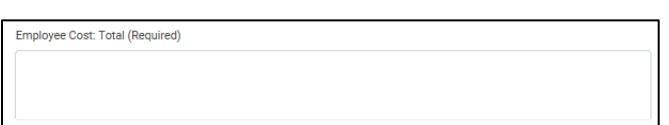

- **8.** Upload your **Transcript** and any **Receipts/Documentation** of the coursework.
- **9.** Sign the agreement by typing your name in the box.

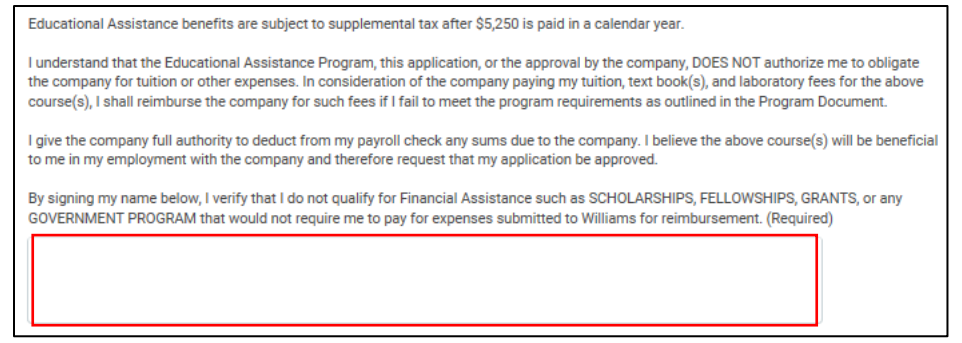

- **10.** Click **Submit** to complete your request.
- **11.** You can follow the status of your request by returning to the **Request** application, and clicking **My Requests** from the **View** column.

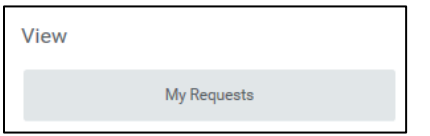

## **Adoption Reimbursement Request**

This form should be completed, signed and submitted after the adoption has been fully finalized. Fully itemized receipts showing payment and a copy of the finalized adoption certificate must be attached or the requests cannot be processed. **Requests must be filed within 60 days of adoption finalization**.

**12.**

**Note:** Review the Adoption Assistance Policy on HR [Information](http://my.williams.com/depts/enterprise/hris/benefits/Pages/AdoptionAssistance.aspx) Source for a more detailed description of benefits and requirements. Reimbursement under this policy is limited to \$8,000 per child.

**1. Describe the Request** in the field, providing detailed information.

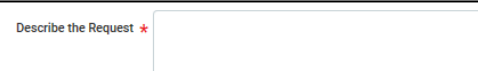

**2.** Enter your **Employee Name**, **Employee ID**, and **whether your Spouse or Domestic Partner is a Williams employee** in the appropriate fields.

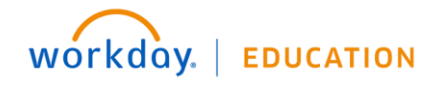

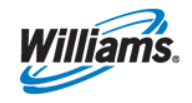

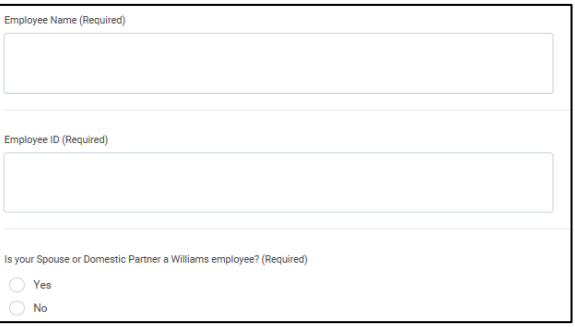

**3.** Next you will enter information about the child. Type the **Child's Name**, **Child's Birth Date**, and **Adoption Date** in the appropriate fields.

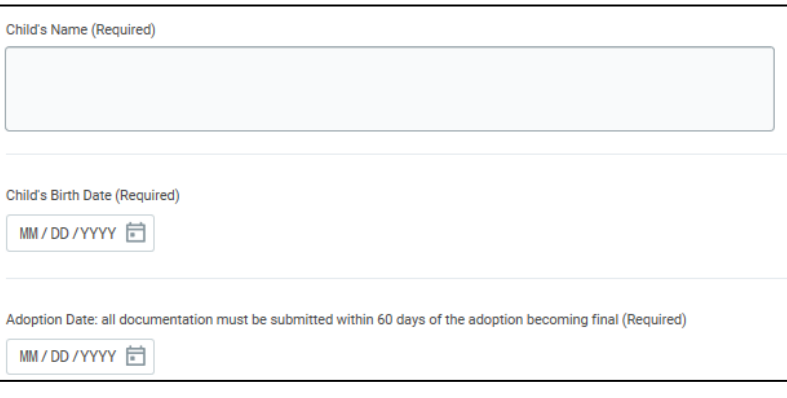

**4.** Enter the **Total Expense Reimbursement Request**, which is limited to \$8,000 per child.

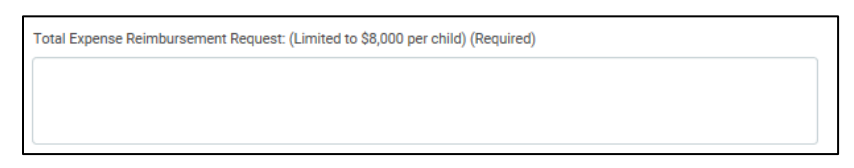

- **5.** Upload the final **detailed/itemized receipts** (which should be on official stationary and/or on a form printed or engraved).
- **6.** Upload the final **Decree of Adoption**.
- **7.** Sign the following agreement **by typing your name** in the box.

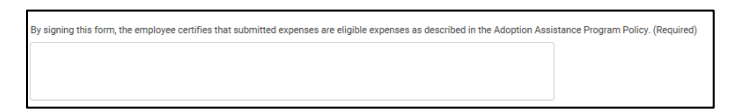

- **8.** Click **Submit** to complete your request.
- **9.** You can follow the status of your request by returning to the **Request** application, and clicking **My Requests** from the **View** column.

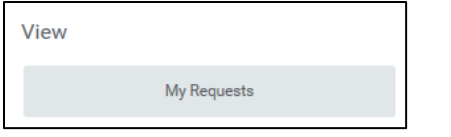

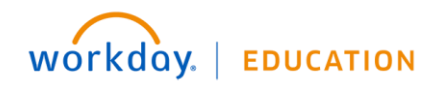

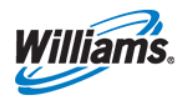

## **Flexible Working Arrangement**

You can use this request to obtain a working agreement outside of the regular 5-40 schedule. This type of request (telecommunication and/or flexible work arrangement) will require approval.

**1. Describe the Request** in the field, providing detailed information.

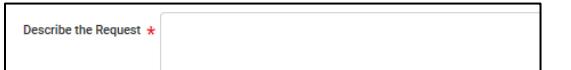

**2.** Select the **Flexible Work Arrangement** you would like to transition to.

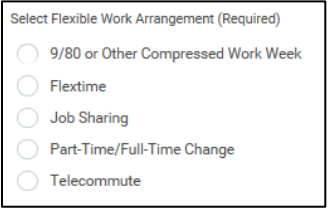

**3.** Describe the business rationale for the request. Be sure to include any risks or issues related to performance and/or business continuity.

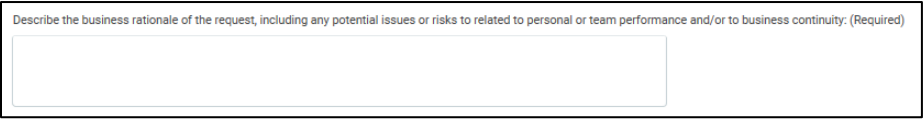

**4.** Sign the agreement by clicking **I Agree**.

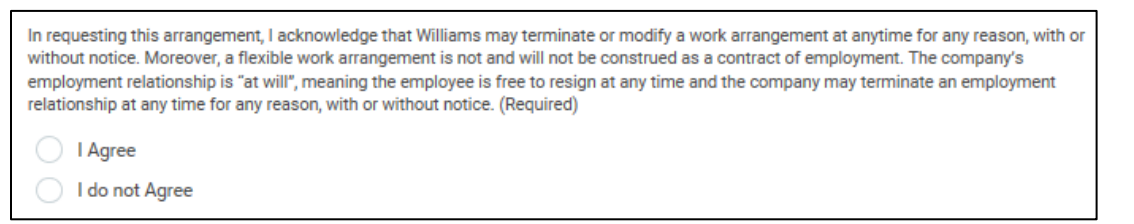

- **5.** Click **Submit** to complete your request.
- **6.** You can follow the status of your request by returning to the **Request** application, and clicking **My Requests** from the **View** column.

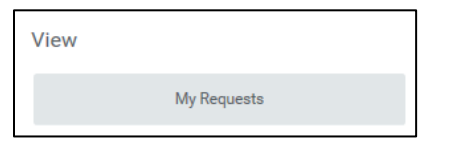

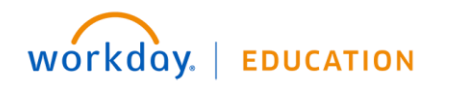

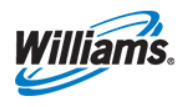